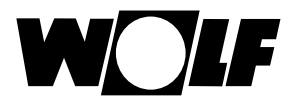

# **Poznámka: Tento návod platí pro sítě s routery a aktivovanými DHCP (normální případ)!**

Pokud chcete integrovat modul rozhraní ISM7 do sítě bez DHCP, postupujte prosím podle pokynů v návodu k obsluze nebo se obraťte na správce sítě.

Modul rozhraní ISM7 umožňuje prostřednictvím lokální sítě a internetu bezpečný vzdálený přístup k řídicímu systému Wolf (WRS).

Modulem ISM7 lze vizualizovat současný stav a naměřené hodnoty řídicího systému WRS a provádět různá nastavení. Je-li ISM7 připojen k internetu, je možné při poruše otopného systému odeslat e-mail.

ISM7 je k dispozici ve dvou variantách:

ISM7i

ISM7i je určen pro instalaci do kotle.

ISM7e

ISM7e je určen pro montáž mimo kotle a je dodáván se skříní, která umožňuje montáž na stěnu.

Pro používání ISM7 jsou k dispozici následující možnosti:

#### Portál Wolf Smartset

Portál Wolf Smartset je přístupný prostřednictvím wolf-smartset.de. S portálem Wolf Smartset může být modul ISM7 přes internet pohodlně obsluhován internetovým prohlížečem.

## Aplikace Wolf Smartset

S aplikací Wolf Smartset lze modul ISM7 ovládat jak přes internet, tak v rámci místní sítě. Při provozu přes internet je nutné si založit účet na wolf-smartset.de. Aplikace Wolf Smartset je k dispozici jak pro Android (verze 4.1 nebo novější), tak pro iPhone (s iOS 7).

## **1. Montáž ISM7**

Podrobnosti k instalaci lze nalézt také v návodu k montáži a návodu k obsluze v kapitole 5.

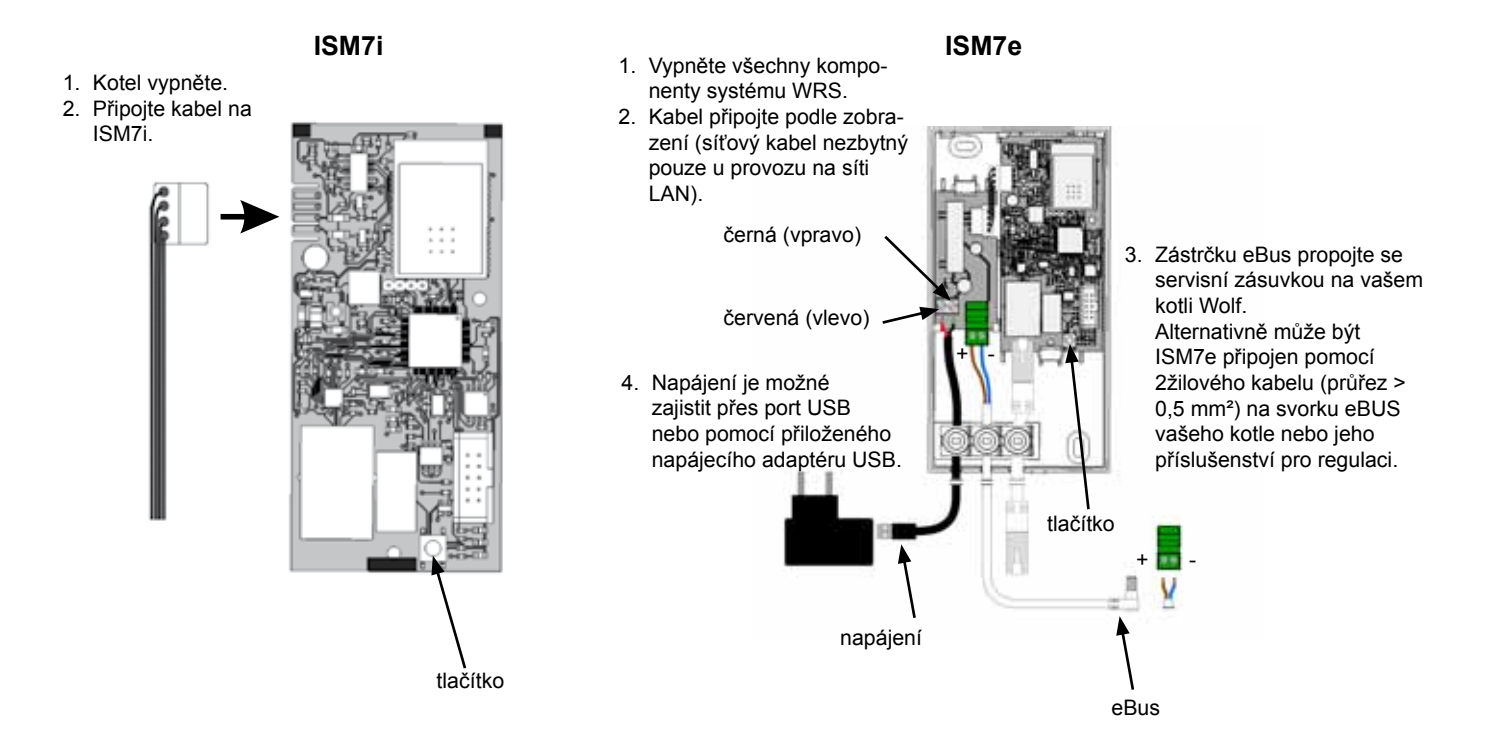

Wolf GmbH · Postfach 1380 · D-84048 Mainburg · Tel. +49-8751/74-0 · Fax +49-8751/741600 · Internet: www.wolf-heiztechnik.de

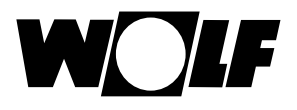

## **2. Integrace ISM7 do místní sítě**

Podrobnosti k zapojení do sítě naleznete také v návodu k montáži a návodu k obsluze v kapitole 6.

### **Provoz se síťovým kabelem:**

- 1. Odpojte napájení z elektrické sítě. Vypněte kotel (u ISM7i) popř. odpojte USB kabel (u ISM7e).
- 2. Síťový kabel připojte k ISM7.
- 3. Druhý konec kabelu připojte na router.
- 4. Napájení elektrickým proudem opět obnovte.
- 5. Asi po **3 minutách** svítí trvale žlutá LED dioda a místní spojení může být navázáno přes aplikaci Smartset pro Android nebo aplikaci Smartset pro iOS (heslo ISM7: 1111).

#### **Provoz v bezdrátové síti WLAN:**

- 1. Pozor: Síťový kabel nesmí být připojen!!
- 2. Zapněte ISM7. Zapněte vytápěcí zařízení (u ISM7i), popř. připojte kabel USB (u ISM7e).
- 3. Stisknutím tlačítka WPS na svém Wi-fi routeru zapněte funkci WPS (funkce chráněného nastavení Wi-Fi, konfigurace pomocí tlačítka).
- 4. Pak stiskněte tlačítko (do 30 sekund), na desce ISM7 na dobu 3 5 sekund (jakmile se rozsvítí zelená a žlutá LED dioda, tlačítko WPS uvolněte).
- 5. Červená LED na ISM7 začne rychle blikat. Když se rozsvítí natrvalo, bylo připojení navázáno úspěšně.
- 6. Po přibližně **3 minutách** svítí trvale i žlutá LED a pomocí aplikace Smartset pro Android nebo Smartset pro iOS lze navázat lokální spojení (ISM7 heslo: 1111).

#### **Upozornění**

Pokud zařízení není funkční, proveďte reset ISM7 a postup opakujte (tlačítko > 10 sekund, pak vypněte/zapněte napájení)!

Je-li součástí vaší sítě bezdrátový opakovač, nezapomeňte: Mnoho bezdrátových opakovačů má tlačítko WPS, které slouží **pouze** pro připojení opakovače k routeru. Tímto tlačítkem nelze žádné nové zařízení do sítě WLAN připojit.

Chcete-li do této sestavy připojit modul ISM7 přes WPS, stiskněte tlačítko WPS na routeru. ISM7 musí být umístěn v dosahu routeru.

## **3. Po připojení do místní sítě je možné uvolnit připojení na internet**

### **Vyvolání ISM7**

1. Internetovým prohlížečem vyvolejte konfigurační rozhraní modulu ISM7 tak, že v příkazovém řádku prohlížeče zadáte název sítě ISM7 (viz nálepka na síťové zásuvce ISM7).

Příklad: http://ism704ec0bca035/

Upozornění: Pokud vyvolání názvu sítě není funkční, připojte se na lokální síť (.local). Příklad: http://ism704ec0bca035.local/

Pokud vyvolání konfiguračního rozhraní nadále není funkční, postupujte podle pokynů **v kapitole 7** – návod k montáži a návodu k obsluze.

Alternativně lze konfigurační rozhraní vyvolat také aplikací "Wolf-Smartset".

Zvolte "Místní připojení" a poté klikněte na symbol Informace u vašeho zařízení (viz též kapitola 7.1 – návod k montáži zařízení a návod k obsluze).

- 2. Na konfiguračním rozhraní ISM7 volte položku menu "Sít<sup>u</sup>" a přihlaste se uživatelským jménem "admin" a heslem "1111".
- 3. Pod "Heslo ISM7" napište heslo dle vaší volby. Minimální požadavky jsou následující: Nejméně 8 znaků a alespoň jedno velké a jedno malé písmeno a číslo nebo speciální znak.

Tip: Poznamenejte si heslo pod názvem "Heslo ISM7".

- 4. Zaškrtněte "Uvolnění internetového připojení k portálu Wolf".
- 5. Klikněte na tlačítko "Uložit nastavení".
- 6. Znovu spusťte ISM7 (vytápění vypnout/zapnout (u ISM7i) popř. USB kabel odpojit/připojit (u ISM7e).
- 7. Žlutá LED nejprve asi **5 minut** bliká. Jakmile žlutá LED svítí trvale, začne po krátké době blikat zelená dioda. Svítí-li po několika sekundách zelená LED trvale, bylo spojení s portálem úspěšně navázáno. (Červená LED svítí pouze v bezdrátové síti WLAN).

### **Registrace na portálu Wolf**

8. Přidejte svůj ISM7 ke svému účtu na wolf-smartset.de. Viz **kapitola 8.3** – návod k obsluze. Pokud ještě nemáte účet, postupujte podle **kapitoly 8.2** v návodu k obsluze.